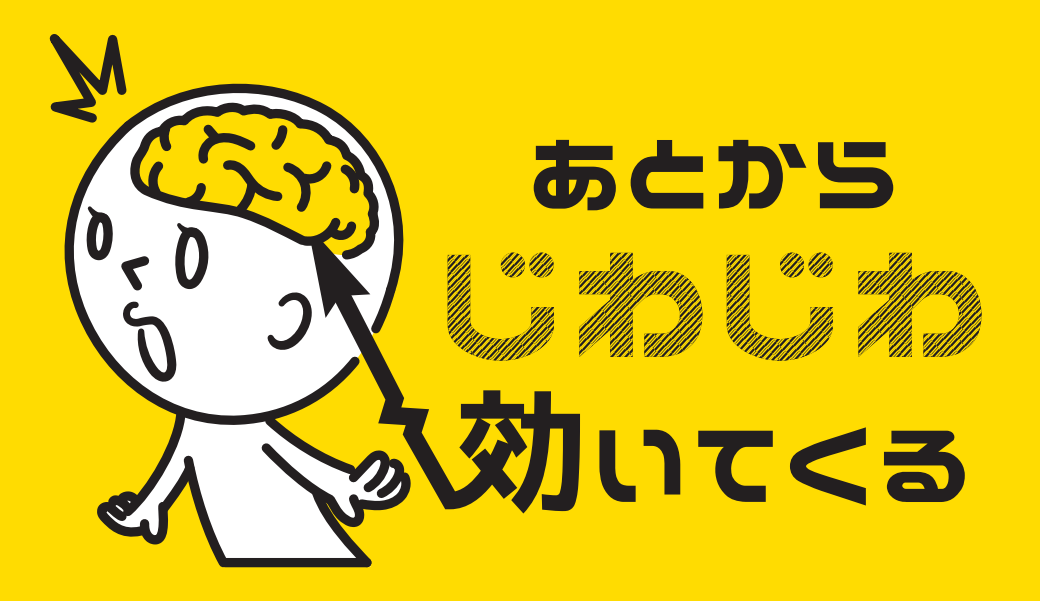

## illustrator ショートカット編

#### For mac user

#0

# **今回のショートカットは、 描画系のツールより 「ブラシ」、「塗りブラシ」です。**

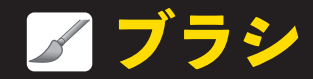

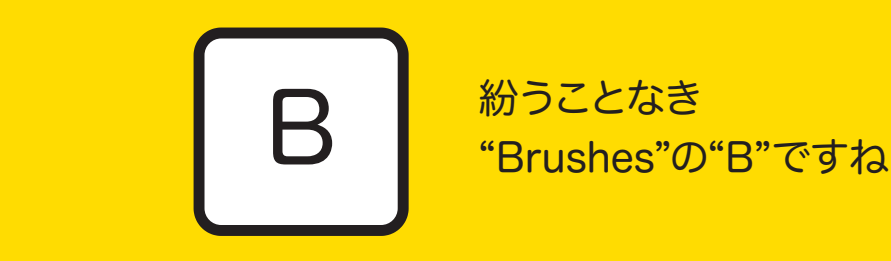

 を押して メニュー画面で 細かく設定できます。 設定内容は鉛筆のものと ほぼ一緒です。 #8参照

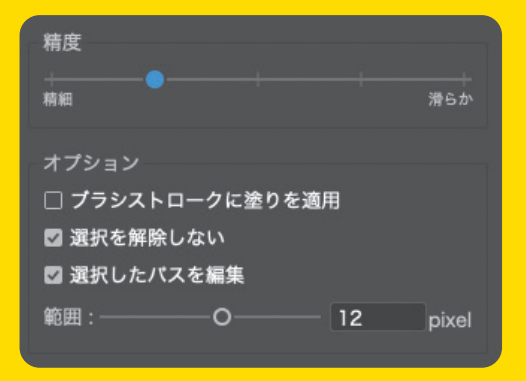

「ブラシパネル」で好きなブラシを選択して使用します。

**ブラシツール**

ブラシパネルには自分の好きな筆の形を自作して登録 することが出来ます。 ショートカットメインのコーナーなので詳しくはまた 次の機会に。

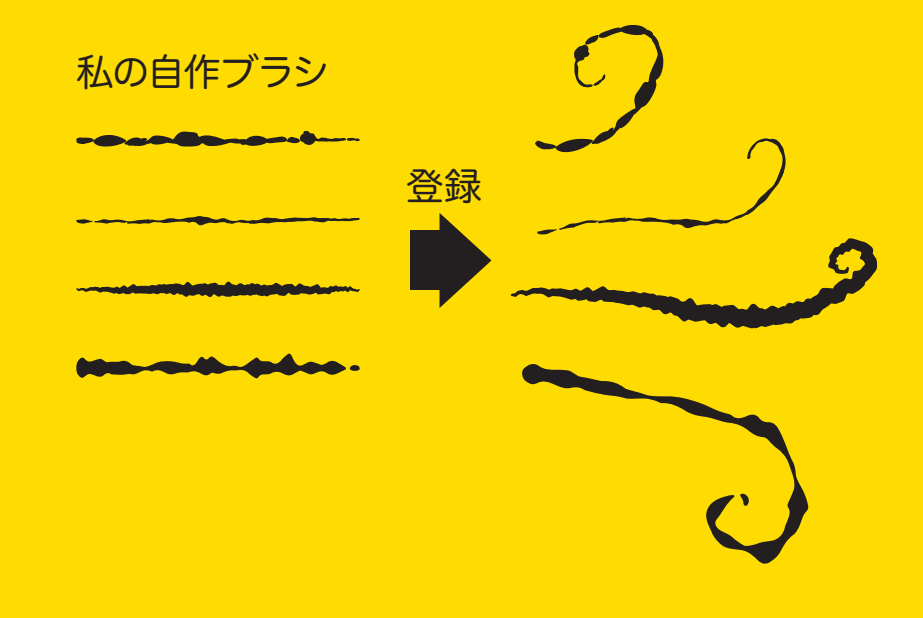

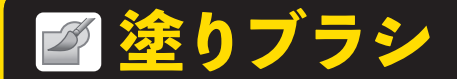

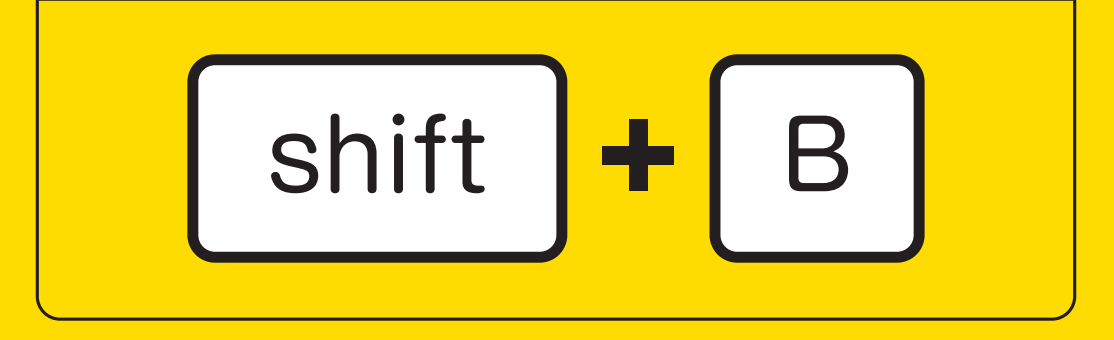

### ブラシに毛が生えたようなショートカットですね。 塗りブラシは文字の通り描いた線がベタ塗りの パスになります。

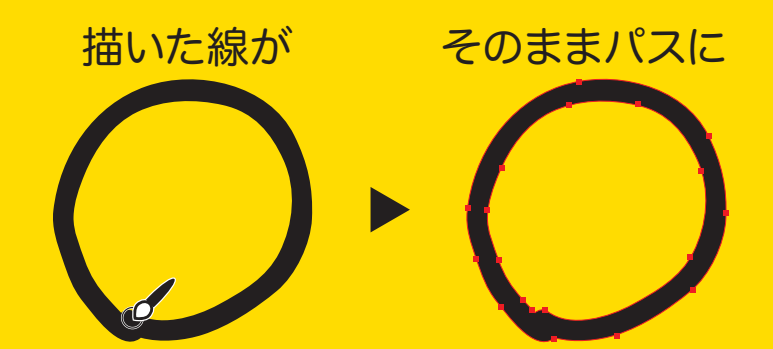

# |リターン|<mark>を押してメニュー画面を開くとこんな感じです。</mark> 精度は「鉛筆」、「ブラシ」同様、精巧に寄るとより手描き、 滑らかに寄るとより補正の効いた滑らかな塗りになります。

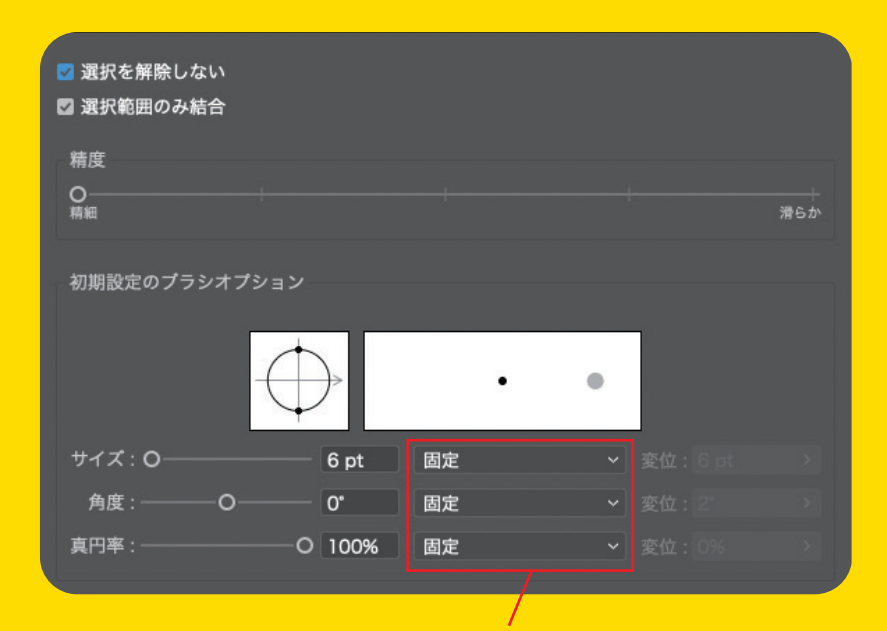

ペンタブを使用していると筆圧も選択できます。

選択を解除しない 「選択範囲のみ結合」の 選択範囲のみ結合 チェックの有無で 選択されていない塗りの上に更に同じ色で塗りブラシを 使用した時の処理の仕方が変わります。

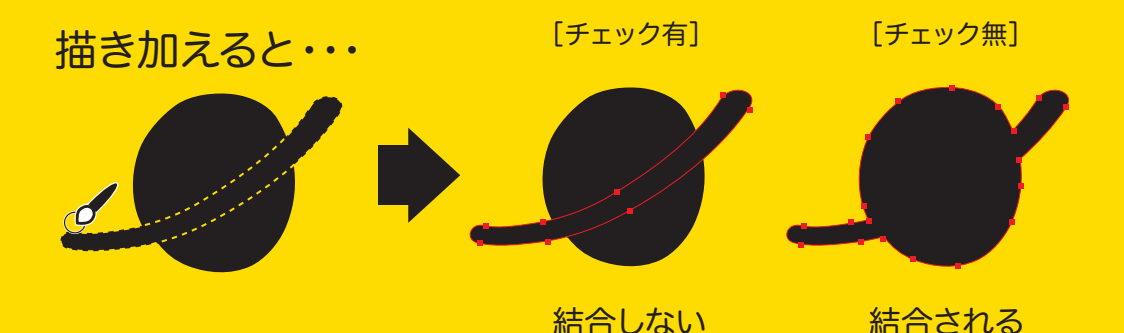

結合されるのを避けたい場合はチェックを欠かさず 入れておきましょう。 ※別の色で描く場合は結合されません。

指定の場所のみ結合したい場合は、 選択を解除しない 選択範囲のみ結合 「選択範囲のみ結合」にチェックを入れ、 任意のオブジェクトを選択し、同じ色で描画すると 同色のオブジェクトが隣接していても 選択したオブジェクトのみ結合させることができます。

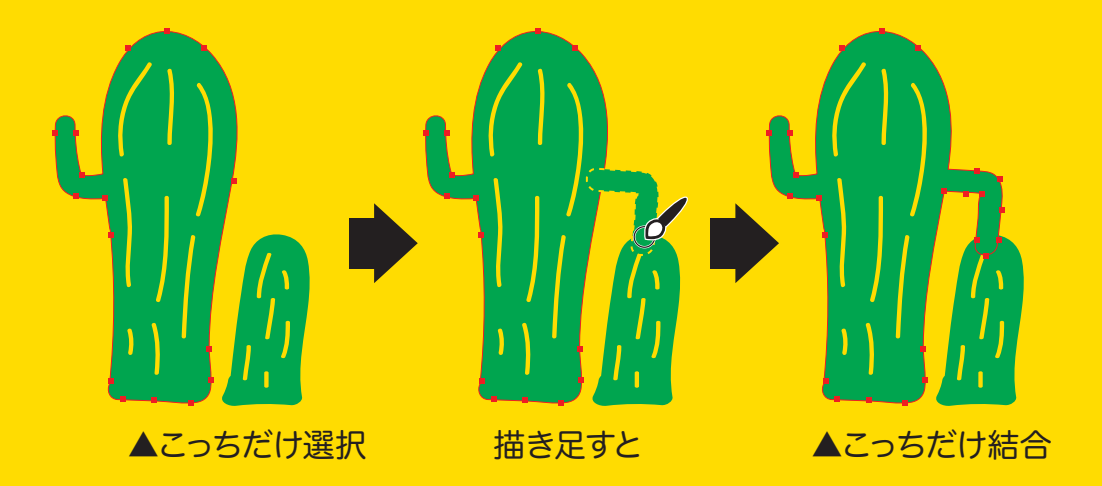

## ブラシサイズはメニュー画面で設定できますが、 サイズ変更にも実はショートカットキーが存在して いるんです。これすごく助かります。 **[ブラシのサイズ変更]**

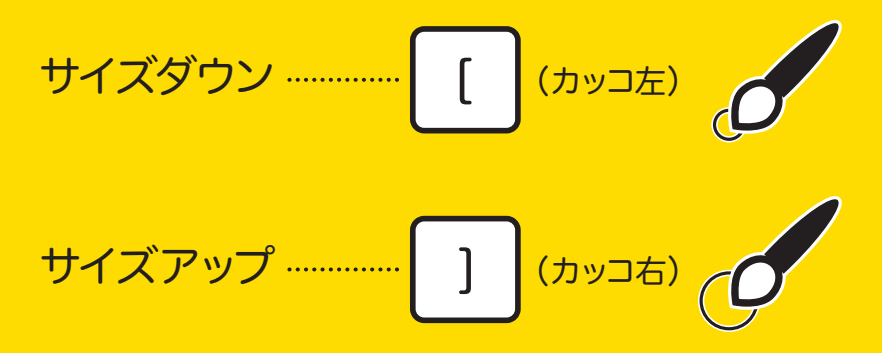

一回押すごとに1ptずつ大きさが変化します。 いちいちメニューを開く手間が省けます。

大きい塗りなんかは塗りつぶすのが大変ですよね。 輪郭線をぐるっと描いてしまって内側にできた パスだけを削除すればあっという間に 大きい塗面が出来上がります。

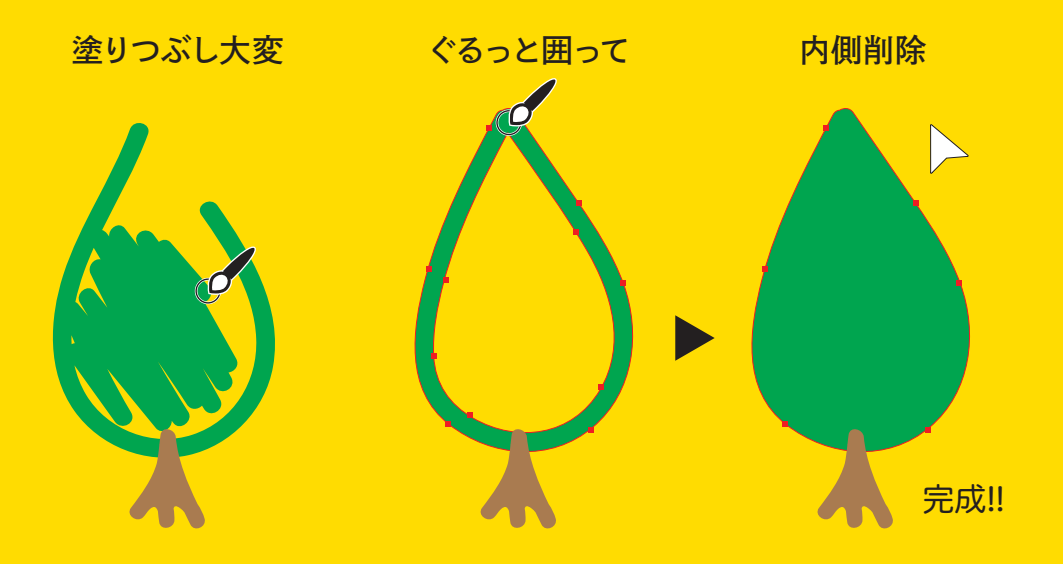

# **塗りブラシは ペンタブユーザー向けですが 覚えるとイラスト作業が グッとはかどりますよ。 また次回!**

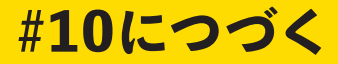